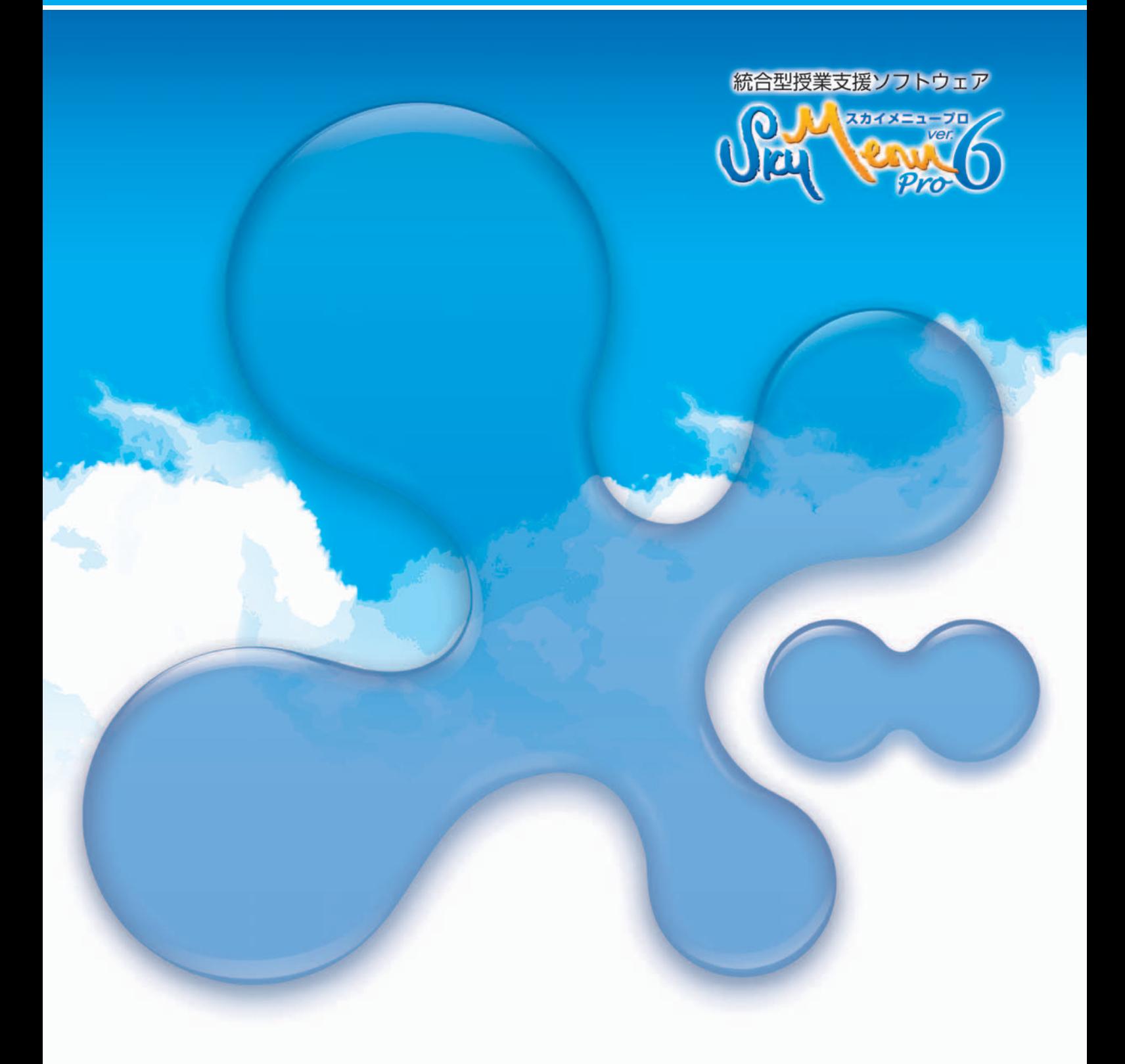

# **「クライアント復元 Windows Update 支援機能」ガイド**

# **SKYMENU**

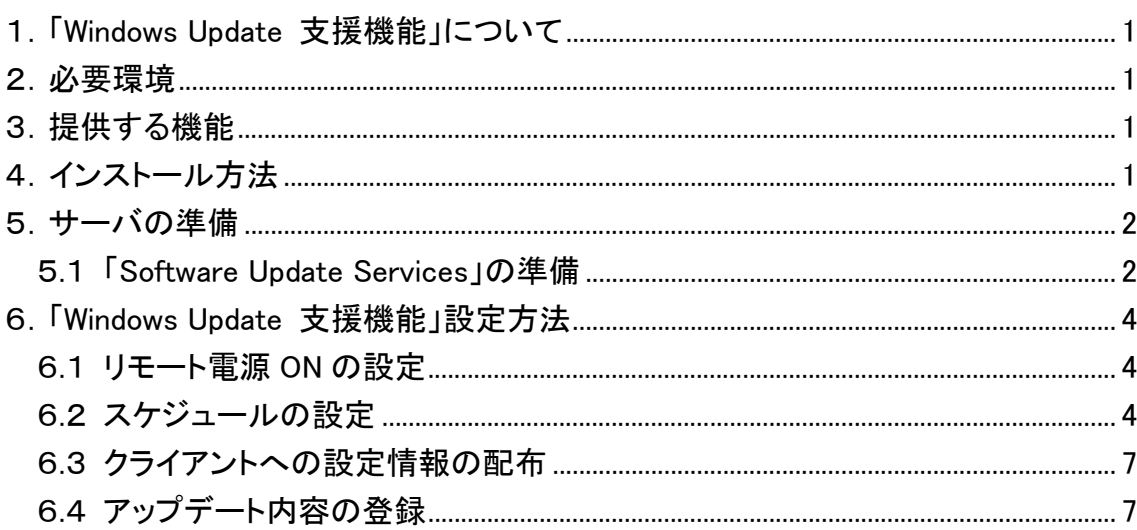

### **Windows Update**

「SKYMENU Pro」の機能の一つである「クライアント復元機能」は、再起動するだけ で環境を復元する機能を有しています。もちろん、「Windows の自動更新機能」/ 「Windows Update」を行っても、更新する前の環境に復元されてしまいます。 そこで、「Software Update Services」と組み合わせて、「クライアント復元機能」の機 能を指定時間に無効にし、「Windows Update」の適用および復元内容への反映を省 力化する機能を提供します。

「SKYMENU Pro Ver.6」が導入された環境に、「Software Update Services」のインス トールされたサーバを用意する必要があります。

- ・「SKYMENU Pro Ver.6 基本機能」をインストールしたサーバから、あらかじめ設定 したスケジュールに従ってクライアントのリモート電源 ON を行う機能。
- ・「クライアント復元機能」をインストールしたクライアントの「クライアント復元機能」を 指定した時間に無効にする機能。
- ・「クライアント復元機能」をインストールしたクライアントの「クライアント復元機能」を 指定した時間に有効にする機能。
- ・「クライアント復元機能」をインストールしたクライアントの「クライアント復元機能」を 指定した時間に一時停止にする機能。
- クライアントを指定した時間に電源オフする機能。
- ・1台のコンピュータで行ったアップデート内容を、他のコンピュータに適用する機能。 (この機能は、Windows2000 および WindowsXP のどちらかの環境でのみ使用でき ます。混在した環境で使用することはできません。)

「Windows Update 支援機能」は、「クライアント復元機能」をインストールすると同時 にインストールされます。「クライアント復元機能」のインストール手順にしたがって、 インストールしてください。

### Software Update Services

まず、「Software Update Services」の準備を行います。 「Software Update Services」は、以下の URL よりダウンロードできます。 http://www.microsoft.com/japan/windowsserversystem/sus/susdeployment.mspx?gssnb=1

「Software Update Services」で「サーバの同期」を実行し、Microsoft 社の Web サ イトから、Windows の更新プログラムをダウンロードします。初めて同期を行う場 合は処理に時間がかかります。常に最新の更新プログラムがダウンロードされ るように同期のスケジュールの設定も行ってください。

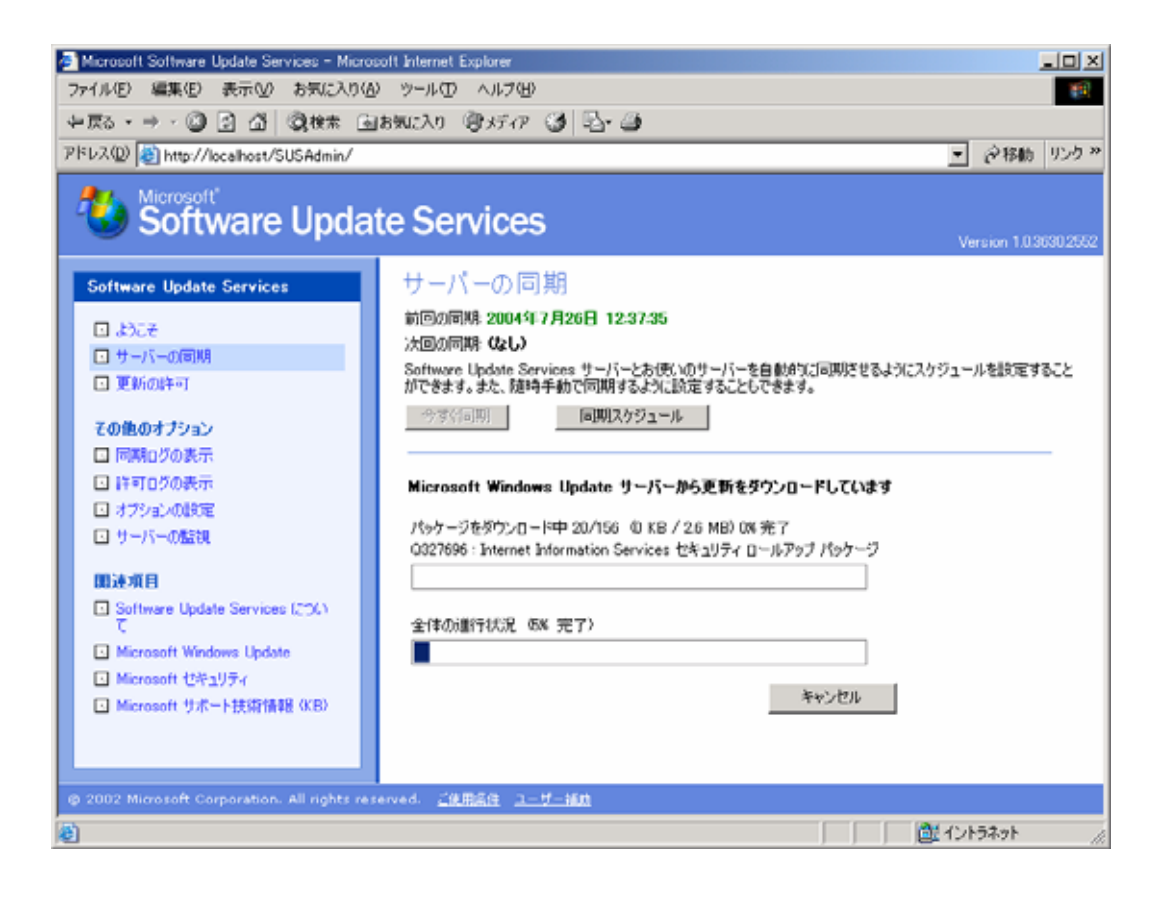

「Software Update Services」で更新プログラムがダウンロードされるフォルダを 共有します。標準では、C:¥SUS¥content フォルダとなっています。 SUS\$という共有名で共有してください。アクセス権は、Everyone:フルコントロー ル に設定してください。

「Software Update Services」で更新プログラムがダウンロードされるフォルダに、 Microsoft 社から提供されている QCHAIN.EXE をコピーします。 QCHAIN.EXE は、アップデート時に古い DLL が上書きされないようにするための プログラムで、以下の URL よりダウンロードできます。

http://www.microsoft.com/downloads/details.aspx?amp;displaylang=en&familyid=3C64D889-74 F1-490B-A2FB-F15671A3B60C&displaylang=en

## **Windows Update**

. スケジュールの設定

. ON

クライアントをリモート電源 ON が行えるように設定を行ってください。 「SKYMENU Pro Ver.6 校内ネットワーク機能」から既にリモート電源 ON が行え る場合、特に設定する必要はありません。リモートで電源 ON が行えない場合 (ハードウェアが対応していない等)は、サーバからの電源 ON は行えません。

サーバで、「Windows Update 支援」を起動します。

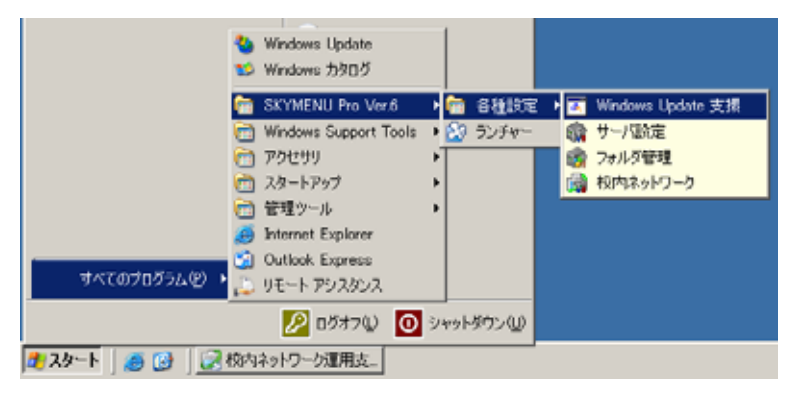

「Windows Update 支援機能 設定ツール」が表示されます。

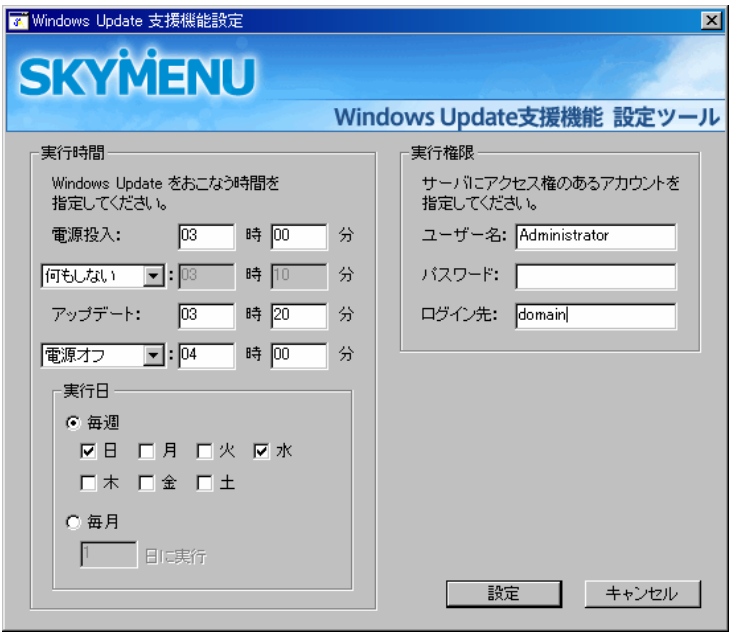

4

アップデートのスケジュールを設定します。

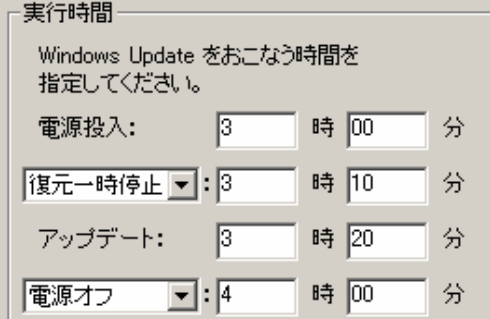

上記の内容は、設定の一例です。この設定でスケジュール設定を行った場合、 以下のような動作を行います。

- 3:00 クライアントの電源 ON を実施
- 3:10 復元機能を一時停止
- 3:20 アップデート処理開始
- 4:00 電源オフ

※ 「電源オフ」を「復元有効」に変更することもできます。しかし Windows Update を実施した後、動作しないアプリケーションが出てくる可能性もありま すので、上記の例では「復元一時停止」状態のままになるように設定してい ます。この設定の場合、動作確認をおこなった後に、「校内ネットワーク運用 支援」から「クライアント復元」を有効に変更する必要があります。

続いて、実行する日を設定します。

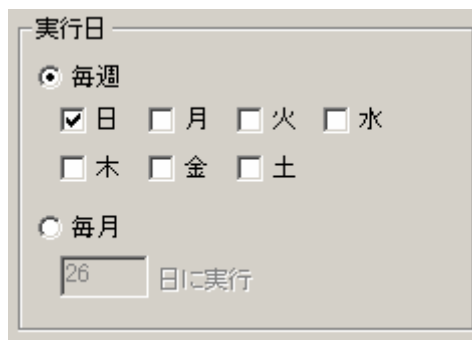

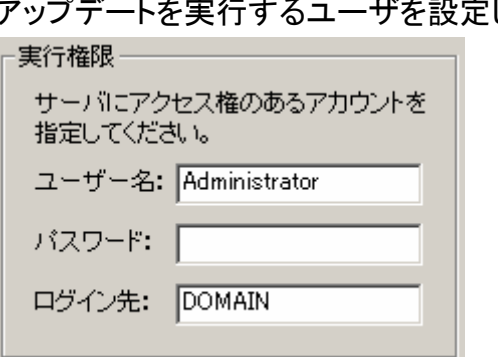

アップデートを実行するユーザを設定します。

#### サーバで、校内ネットワーク運用支援を起動します。

. クライアントへの設定情報の配布

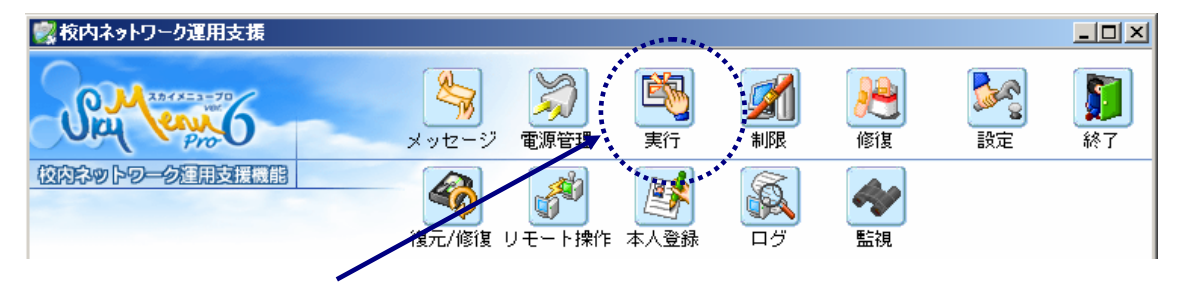

## 対象のクライアントを選択し、実行メニューで以下のコマンドを実行します。

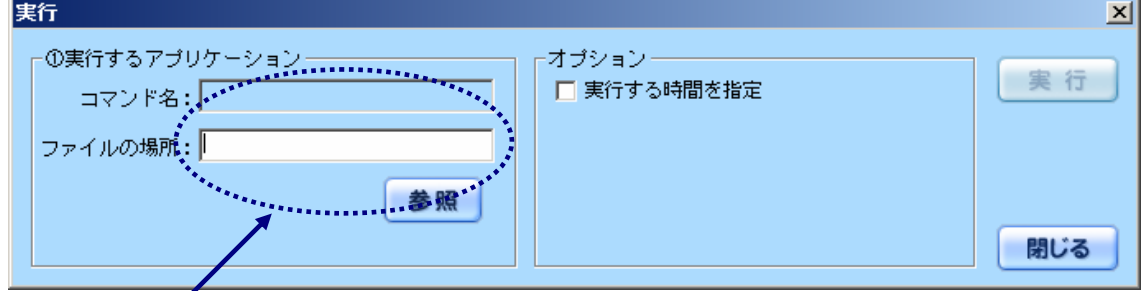

C:¥Program Files¥SKYMENU¥WU¥WUSetCli.exe ¥¥server¥skymenuWU\$¥WUSet.ini

※上のコマンドは、サーバ名を server としています。実際のサーバ名に書き換えてください。 ※クライアントの電源はあらかじめ投入しておいてください。

雛形となる 1 台のコンピュータを手動でアップデートを行い、その情報を元に他 のコンピュータのアップデート設定を行います。

雛形となるコンピュータで、Windows Update を実行します。もし、「クライアント復 元」が有効になっている場合、無効もしくは一時停止にしてから行ってください。 雛形となるコンピュータで、アップデート終了後、そのコンピュータで、以下のコマ ンドを実行します。

C:¥Program Files¥SKYMENU¥wu¥WUS.exe

. アップデート内容の登録

Windows Update 支援機能メニューが起動します。

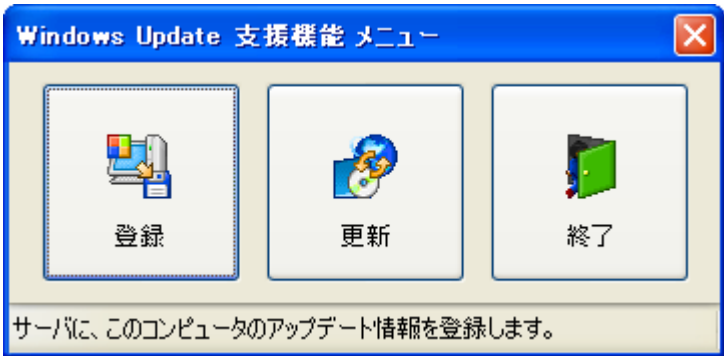

- 《登録》 : サーバに、このコンピュータのアップデート情報を登録します。
- 《更新》 : SKYMENU サポート Web ページに接続します。 Windows Update 支援機能がアップデートされていないか、こちらで 確認してください。
- 《終了》 : メニューを終了し、ウィンドウを閉じます。

他のコンピュータへアップデート内容を反映するには、「登録」ボタンを押します。

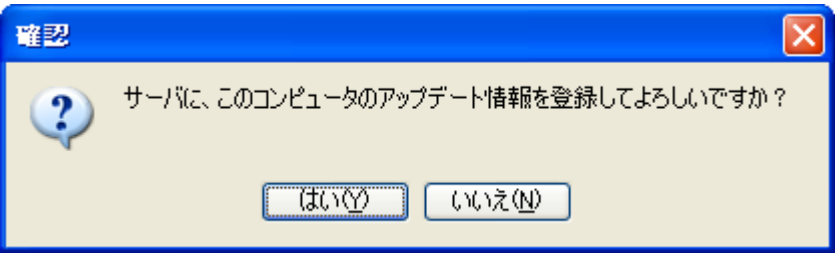

「はい」を押して、次に進みます。

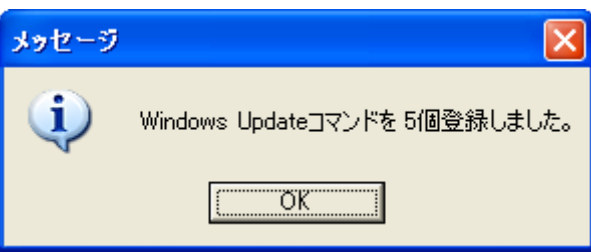

上記のメッセージが出れば、アップデート情報のサーバへの登録は完了です。 6.3で設定したスケジュールで、他のクライアントへのアップデートが実施されま す。

※雛形となるコンピュータの Windows Update は、スケジュールにあわせて前日 等に手動で行ってください。

# **SKYMENU**